## Step 8 – Add Columns

- Column used to be an Element. Now, you add Columns by dragging and dropping Elements next to each other.
- I typically add two Columns on my websites.
- You can always add more Columns, which I will show you later.
- Once you practice, you can decide layout on your pages or move them back.
- First go to a page that you have typed in Text, like your TEST page. If not, the one you added Text. And make sure you are on the Build Tab.
- Next is to add an Element for Column.

- First Drag Title Element to the right of the Text.
- Next is what happens when you drop it.

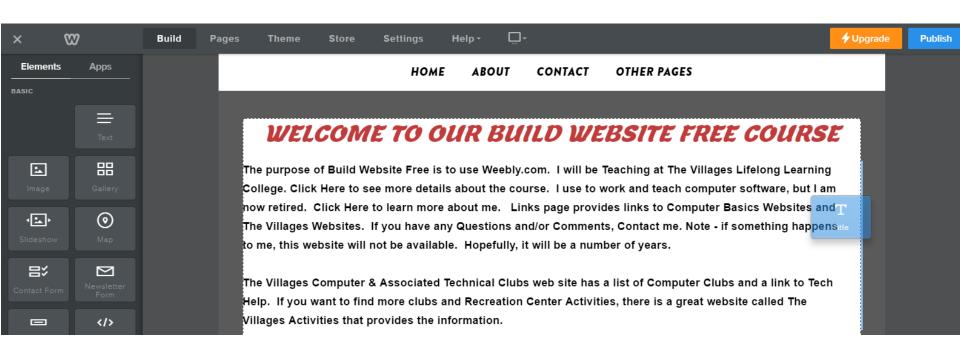

## Once you drop it, it creates a Column

 You can edit the Title like we did before to make it smaller, color, etc. Next is a sample.

#### WELCOME TO OUR BUILD WEBSITE FREE COURSE

The purpose of Build Website Free is to use
Weebly.com. I will be Teaching at The Villages Lifelong
Learning College. Click Here to see more details about
the course. I use to work and teach computer
software, but I am now retired. Click Here to learn
more about me. Links page provides links to
Computer Basics Websites and The Villages Websites.
If you have any Questions and/or Comments, Contact
me. Note - if something happens to me, this website

CLICK HERE TO EDIT.

- You see the new name, color and size.
- Next is how to change the Column.

#### WELCOME TO OUR BUILD WEBSITE FREE COURSE

The purpose of Build Website Free is to use Weebly.com. I will be Teaching at The Villages Lifelong Learning College. Click Here to see more details about the course. I use to work and teach computer software, but I am now retired. Click Here to learn more about me. Links page provides links to Computer Basics Websites and The Villages Websites. If you have any Questions and/or Comments, Contact me. Note - if something happens to me, this website

SPECIAL ANNOUNCEMENT

- When you hover over the text you see a line and then click on it and a new window opens.
- Next is to change Spacing.

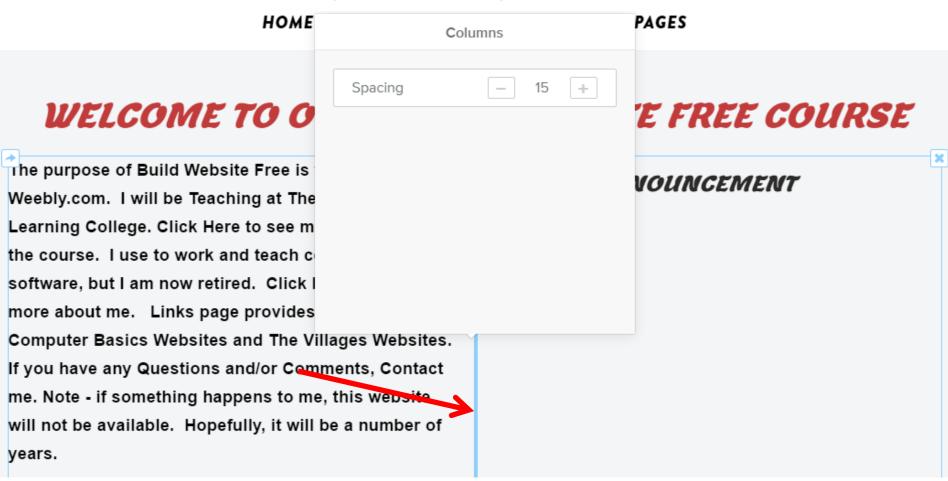

# You can click the – to reduce or + to increase the spacing

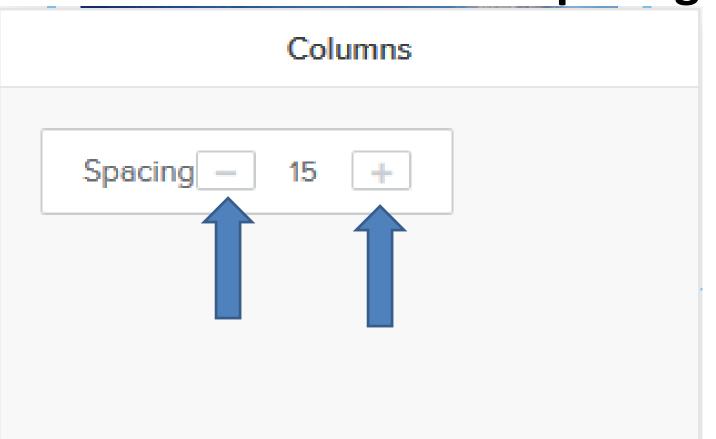

Or,
highlight
the 15 and
type in
something
like 5. Next
is a sample.

## Here is a 5 space Sample

- You see space is small. You want to change it back to 15. The reason to make the space small is if you have 2 photos.
- Next is to add other Column.

#### WELCOME TO OUR BUILD WEBSITE FREE COURSE

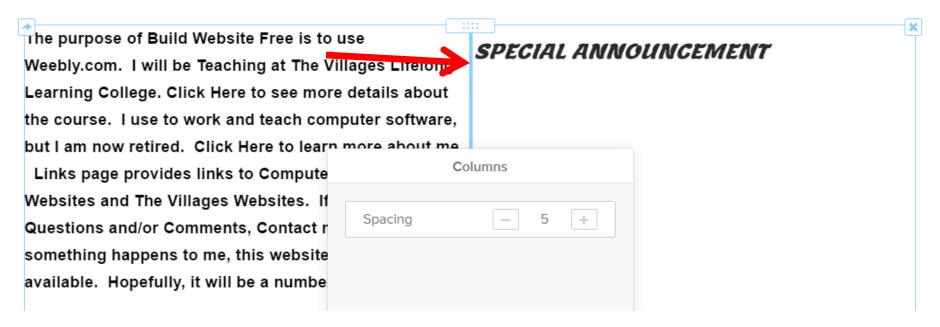

- You have 2 options to add another Column. One is follow the same process to drag and drop an element, like Text.
- The second option is to drag and drop an element that is already on the page, like Block Quote that we added.
- Next is the second option.

- First scroll down to the Block Quote we added and then hover over it and you see an icon in the middle.
- I will zoom in so you can see it.
- · Next is how to drag it. First you click on the icon.

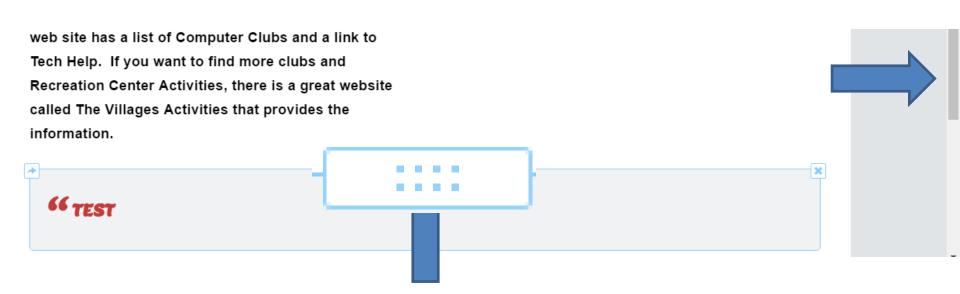

- You drag it up and you see a line in the Middle.
- Once you see the line drop it off, which is next.

be a number of years.

Villages Computer & Associated Technical Clubs site has a list of Computer Clubs and a link to Help. If you want to find more clubs and eation Center Activities, there is a great website of The Villages Activities that provides the mation.

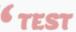

- Once you drop it off, scroll up and you see it in the Middle and you see 3 columns.
- You can also add more columns. Or, you can drag the Block Quote back to the bottom again, which I recommend you do that now.
- Next is to change the width of a Column.

HOME ABOUT CONTACT OTHER PAGES

### WELCOME TO OUR BUILD WEBSITE FREE COURSE

The purpose of Build Website Free is to use Weebly.com. I will be Teaching at The Villages Lifelong Learning College. Click Here to see

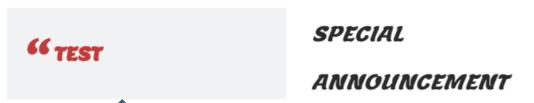

- Note I put the Block Quote on the bottom.
- To change width, hover over the middle of the column and see the line.
- Next is what to do.

#### WELCOME TO OUR BUILD WEBSITE FREE COURSE

The purpose of Build Website Free is to use
Weebly.com. I will be Teaching at The Villages Lifelong
Learning College. Click Here to see more details about
the course. I use to work and teach computer
software, but I am now retired. Click Here to learn
more about me. Links page provides links to
Computer Basics Websites and The Villages Websites.
If you have any Questions and/or Comments, Contact

- Left click and hold it down and drag it to the right. Note – you have to drag it quite a bit for it to move and sometimes two times.
- You then see the difference.
- This is the End of Step 8.

#### WELCOME TO OUR BUILD WEBSITE FREE COURSE

The purpose of Build Website Free is to use Weebly.com. I will be Teaching at The Villages Lifelong Learning College. Click Here to see more details about the course. I use to work and teach computer software, but I am now retired. Click Here to learn more about me. Links page provides links to Computer Basics Websites and The Villages Websites. If you have any Questions and/or Comments, Contact me. Note - if something happens to me, this website will not be available. Hopefully, it will be a number of years.

#### SPECIAL ANNOUNCEMENT